#### **Инструкция по установке программного обеспечения СЦВМ**

Настоящий документ содержит руководство по установке программного обеспечения (ПО) на станционную цифровую вычислительную машину (СЦВМ).

Программное обеспечение состоит из:

– системной компоненты ПО;

– прикладной компоненты ПО.

Установка системной компоненты ПО СЦВМ выполняется на персональном компьютере (ПК) из образа операционной системой (ОС) QNX КПДА.00002-01 на съемный носитель процессорной платы СЦВМ стандартными средствами ПО Кибер Бэкап. Образ ОС QNX КПДА.00002-01 ПО СЦВМ поставляется на USB–FLASH.

Установка прикладной компоненты ПО СЦВМ выполняется из дистрибутива ПО СЦВМ, поставляемого на цифровом носителе. Дистрибутив ПО СЦВМ поставляется на USB–FLASH.

СЦВМ поставляется с предустановленной операционной системой (ОС) QNX КПДА.00002-01 и прикладным ПО под конкретную станцию метрополитена.

# СОДЕРЖАНИЕ

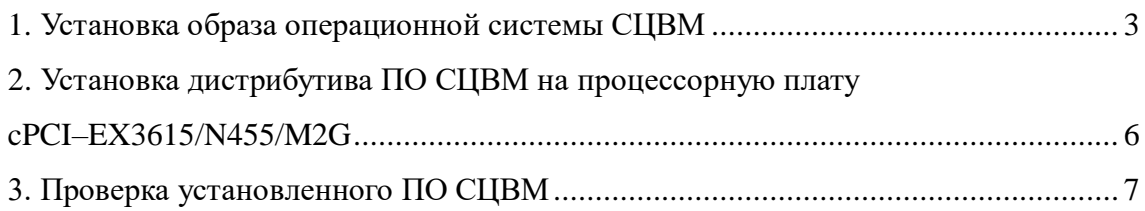

### 1. УСТАНОВКА ОБРАЗА ОПЕРАЦИОННОЙ СИСТЕМЫ СЦВМ

1.1 Образ ОС СЦВМ «qnxcf\_full\_b1\_s1\_v1.tibx» содержит в себе настроенную ОС QNX КПДА.00002-01 и конфигурацию прикладной компоненты ПО СЦВМ.

1.2 Имя образа состоит из следующих составляющих:

– «full» – редакция образа ОС СЦВМ;

– «b1» – код станции, на СЦВМ которой устанавливается образ ОС, в соответствии с классификатором метрополитена (например, 130);

– «s1» – код параметров сборки образа ОС СЦВМ, в т.ч. закодированная дата сборки;

– «v1» – версия сборки образа ОС СЦВМ.

1.3 Предоставляемый образ ОС для СЦВМ «qnxcf\_full\_b1\_s1\_v1.tibx» развертывается с персонального компьютера (ПК) на съемный носитель формата CompactFlash процессорной платы cPCI–EX3615/N455/M2G стандартными средствами ПО Кибер Бэкап.

Карта памяти CompactFlash устанавливается в соответствующий слот ПК с предустановленным ПО Кибер Бэкап.

В окне ПО Кибер Бэкап, в разделе «УСТРОЙСТВА» выбирается вкладка «Все устройства» (рисунок 1). Затем во вкладке «Все устройства» открывается раздел текущего устройства, в котором выбирается команда «Восстановление» (рисунок 2). При этом, заранее должен быть загружен файл «qnxcf\_full\_b1\_s1\_v1.tibx» с образом ОС из папки «qnx» в соответствующем разделе на локальном диске (...\NIO11\qnx\, где «NIO11» - код подразделения-разработчика, «qnx» - область размещения образа ОС). В активированном окне «Восстановление данных» (рисунок 3) отображается информация о состоявшихся сессиях восстановления данных и открывается меню команд для запуска новых сессий.

|           | <b>КИБЕРПРОТЕКТ</b>                                                                                                    | Все устройства      |                    |                 | + добавить                                                        | <b>00</b><br>吕                        |
|-----------|----------------------------------------------------------------------------------------------------|---------------------|--------------------|-----------------|-------------------------------------------------------------------|---------------------------------------|
|           | $\bigodot$ $\overline{\phantom{a}}$ $\overline{\phantom{a}}$<br>$\left( n\right)$ | Q <b>ПОИСК</b>      |                    |                 | Выбрано: 1 / Загружено: 1 / Всего: 1 Представление: Стандартное • | В защитить                            |
|           | Д УСТРОЙСТВА                                                                                                    | $  $ Twn<br>  Имя т | Состояние          | Последняя копия | $\bullet$<br>Следующая копия                                      | <b><i><u>• Восстановление</u></i></b> |
|           | Все устройства                                                                                                    | ø<br>- 1            | • Не удалось выпол | Mal 10 17:21:38 | Не запланировано                                                  | <b>ED</b> Сведения                    |
|           | Машины с агентами                                                                                                    |                     |                    |                 |                                                                   | • действия                            |
|           | Microsoft SQL<br><b>Необслуживаемые</b>                                                                                                    |                     |                    |                 |                                                                   | (1) Оповещения                        |
|           | машины                                                                                                    |                     |                    |                 |                                                                   |                                       |
|           | $\Phi$ планы                                                                                                    |                     |                    |                 |                                                                   | <b>В</b> добавление в                 |
| 凹         | <b>УПРАВЛЕНИЕ</b><br><b>ПРОГРАММНЫМ</b><br><b>ОБЕСПЕЧЕНИЕМ</b>                                                                                                    |                     |                    |                 |                                                                   | $\circledR$ Удалить                   |
| $\ominus$ | ХРАНИЛИЩЕ<br>РЕЗЕРВНЫХ КОПИЙ                                                                                                    |                     |                    |                 |                                                                   |                                       |
| 自         | ОТЧЕТЫ                                                                                                    |                     |                    |                 |                                                                   |                                       |
|           | <b>Q</b> настройки                                                                                                    |                     |                    |                 |                                                                   |                                       |

Рисунок 1 – Окно отображения устройств во вкладке «Все устройства»

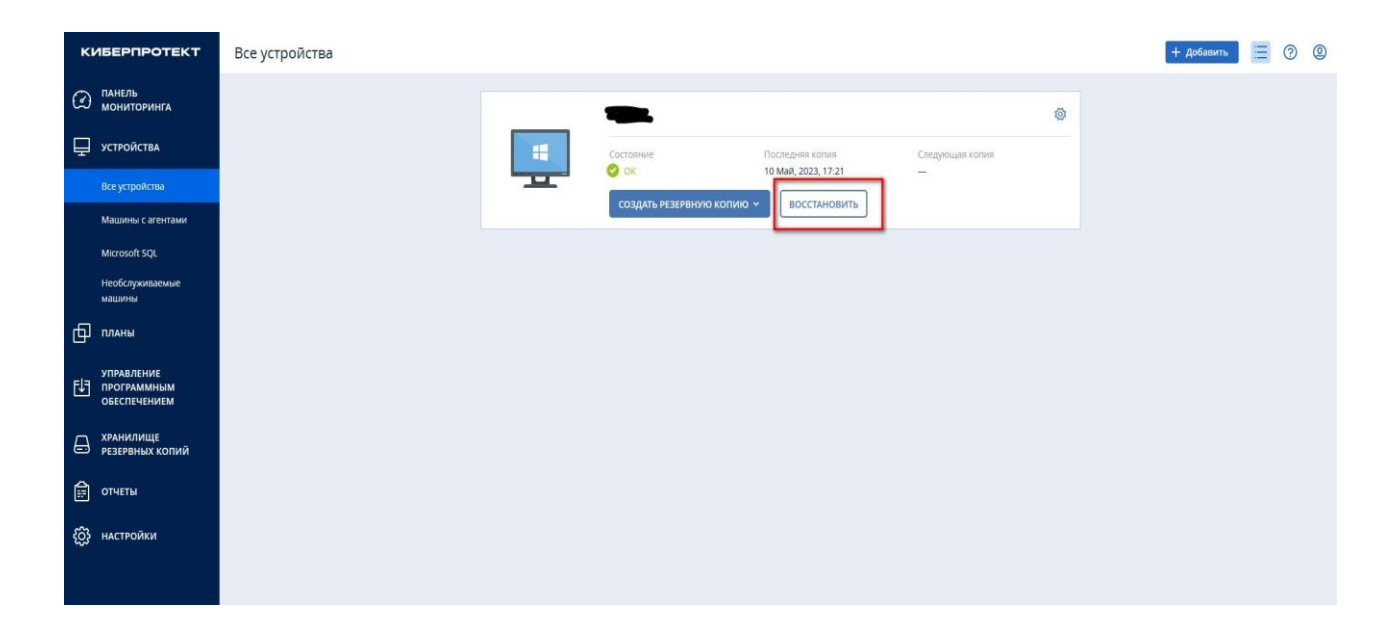

Рисунок 2 – Запуск восстановления данных на выбранном устройстве

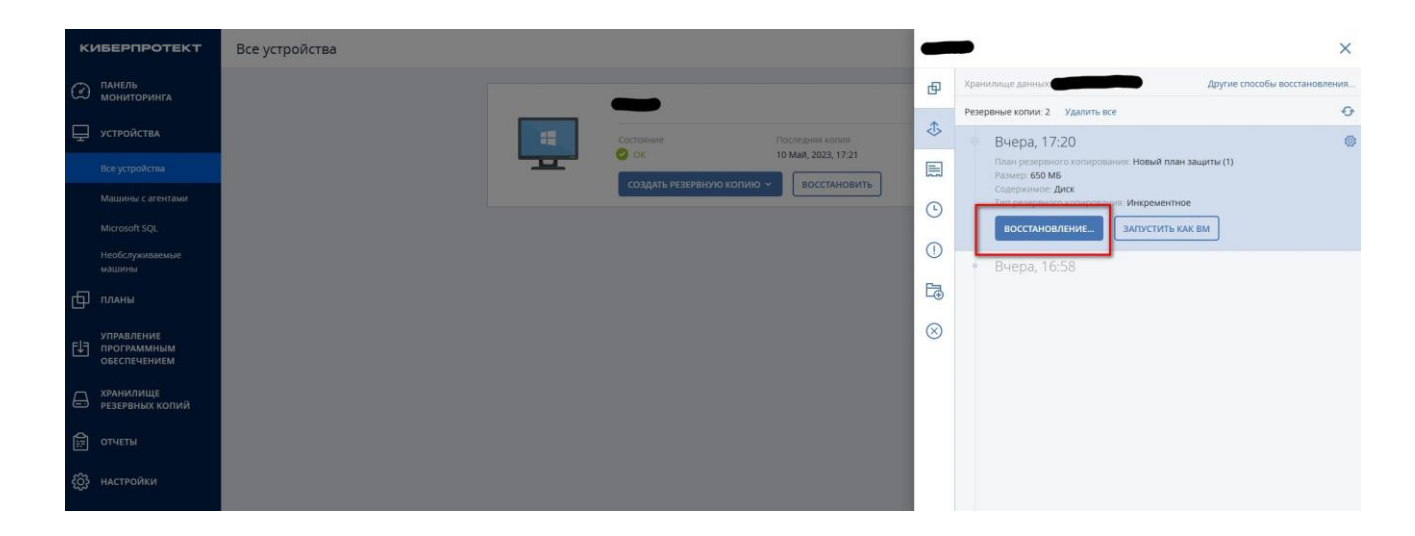

Рисунок 3 – Окно «Восстановление данных»

Далее, при запуске новой сессии восстановления данных, необходимо указать целевую машину (рисунок 4), выбрать подраздел «Параметры восстановления» (рисунок 5) и выключить технологию flashback (рисунок 6). После этого в ПО Кибер Бэкап запускается процесс установки ОС QNX КПДА.00002-01 на съемный внешний носитель формата CompactFlash в режиме восстановления из резервной копии файла с образом ОС (рисунок 7).

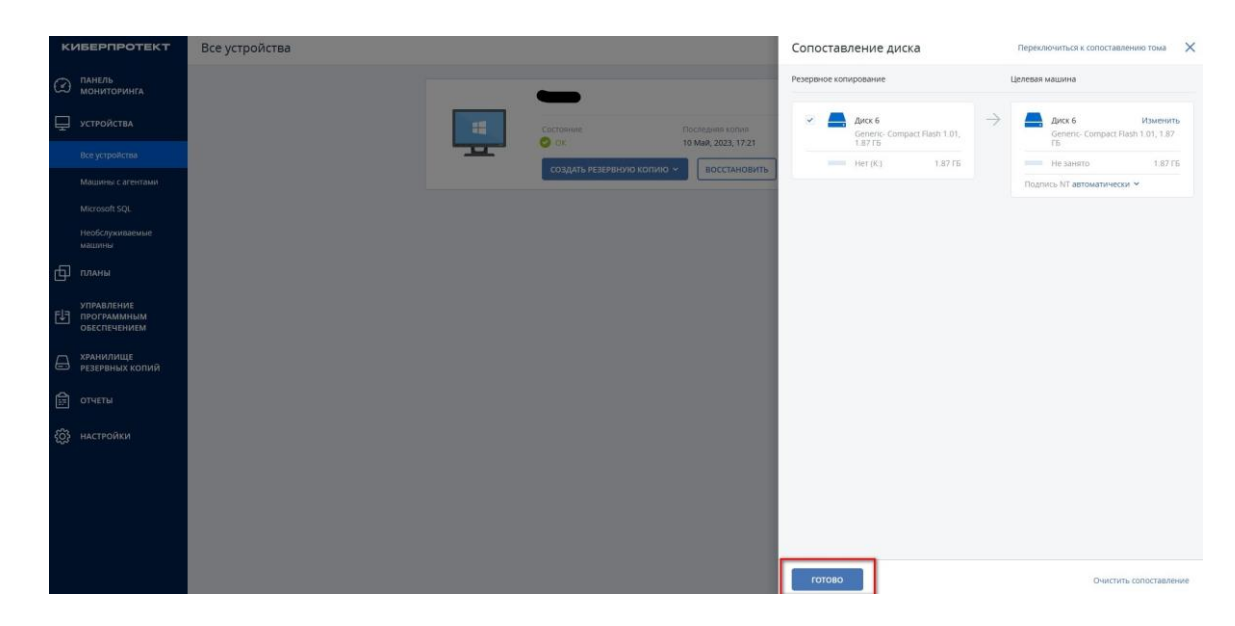

Рисунок 4 – Выбор целевой машины

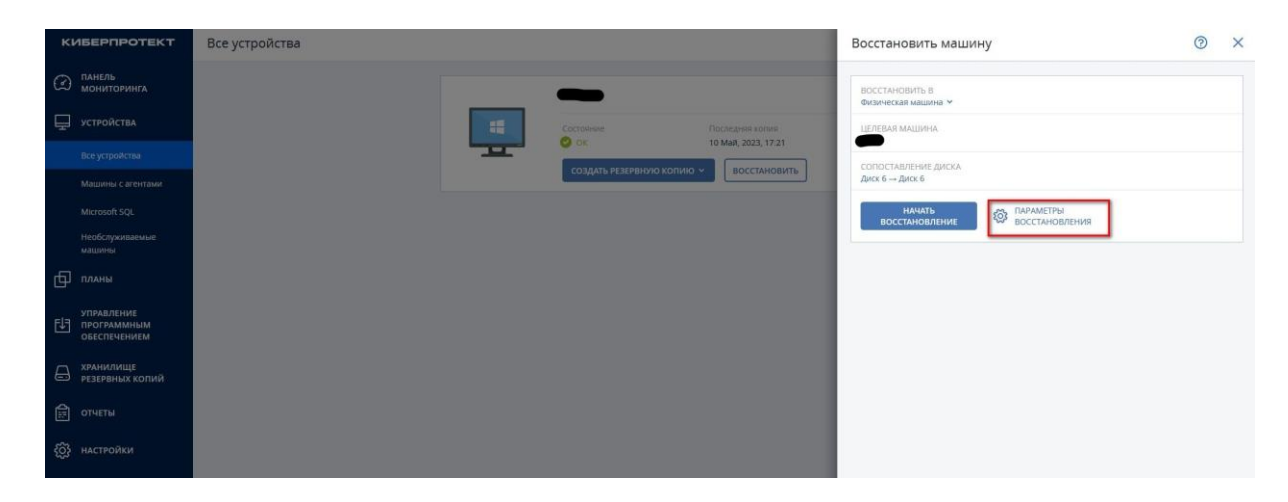

Рисунок 5 – Выбор подраздела «Параметры восстановления»

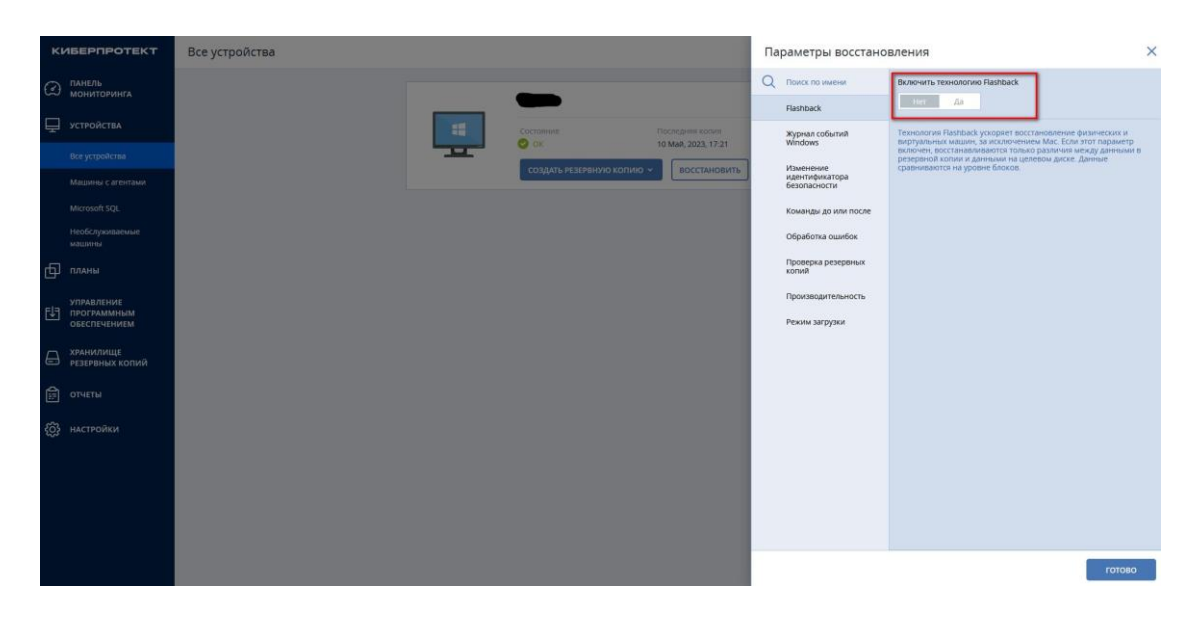

Рисунок 6 – Отключение технологии flashback

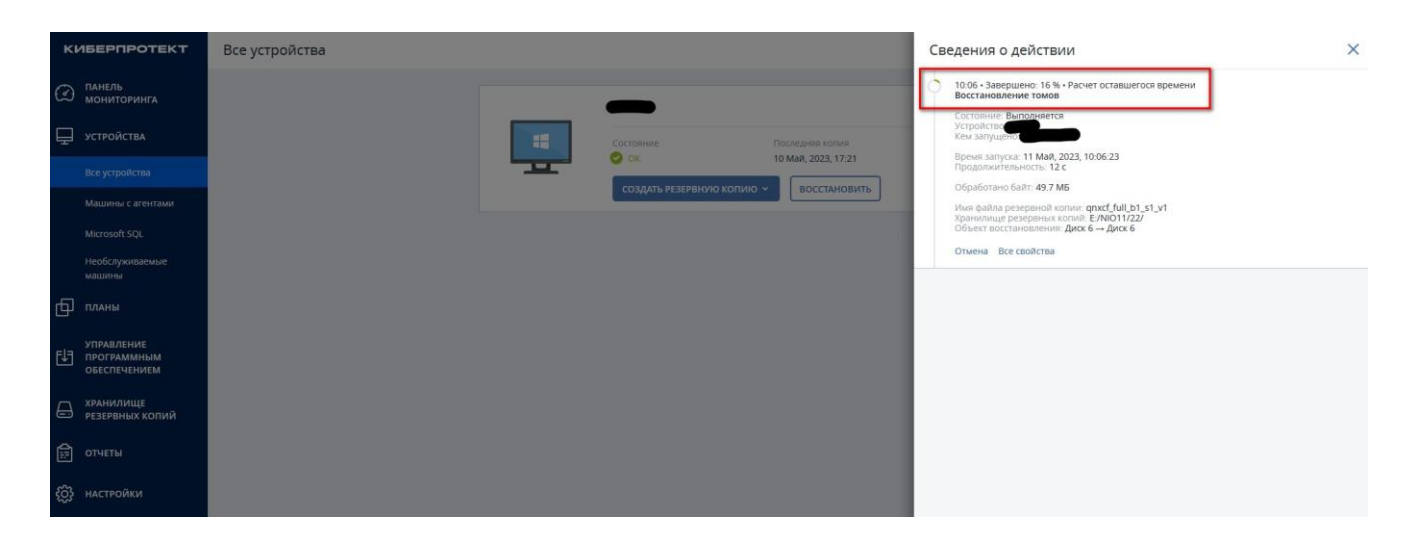

Рисунок 7 – Окно «Восстановление данных» (сведение о действии)

## 2. УСТАНОВКА ДИСТРИБУТИВА ПО СЦВМ НА ПРОЦЕССОРНУЮ ПЛАТУ cPCI–EX3615/N455/M2G

Установка дистрибутива прикладной компоненты ПО СЦВМ на съемный носитель формата CompactFlash процессорной платы cPCI–EX3615/N455/M2G СЦВМ выполняется в следующем порядке:

– подключить VGA–монитор и USB–клавиатуру к автоматизированному рабочему месту (АРМ) QNX на базе промышленного компьютера;

– включить электропитание АРМ QNX;

– после завершения загрузки ОС QNX КПДА.00002-01 на АРМе, в командной строке ввести команду запуска навигатора «mqc» и вставить в разъем USB АРМа USB–FLASH с дистрибутивом прикладного ПО СЦВМ "saksd/setup\_scvm\_stan\_nameStan\_Data". Затем выполнить монтирование USB–FLASH командой «Mount USB FLASH», для чего последовательно нажать клавиш «F2» и «C» на клавиатуре АРМа. После этого появится директория «dos», в которой находится дистрибутив;

– запустить на АРМ QNX поиск узлов СЦВМ в логической системе связанных по сети ETHERNET между собой СЦВМ нажатием клавиш с удержанием «Alt» + «F1». АРМ QNX имеет адрес «3», либо адрес «1» в логической системе связанных по сети ETHERNET между собой СЦВМ с адресами «6», «7», «8» соответственно. Переписать дистрибутив в корень каждой СЦВМ (или одной из них). Запустить дистрибутив из директории «saksd» на каждом узле последовательно (либо на 1 из узлов).

### 3. ПРОВЕРКА УСТАНОВЛЕННОГО ПО СЦВМ

Проверка установленного программного обеспечения СЦВМ выполняется по значениям контрольной суммы исполняемых файлов СЦВМ и файлов базы данных СЦВМ (\*.bin), передающихся на АРМ.